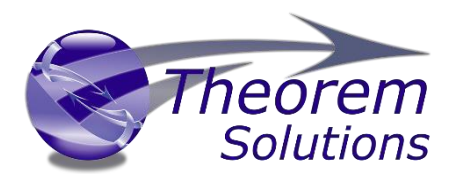

# **CADverter for INVENTOR - JT**

Product Release Version 24.2

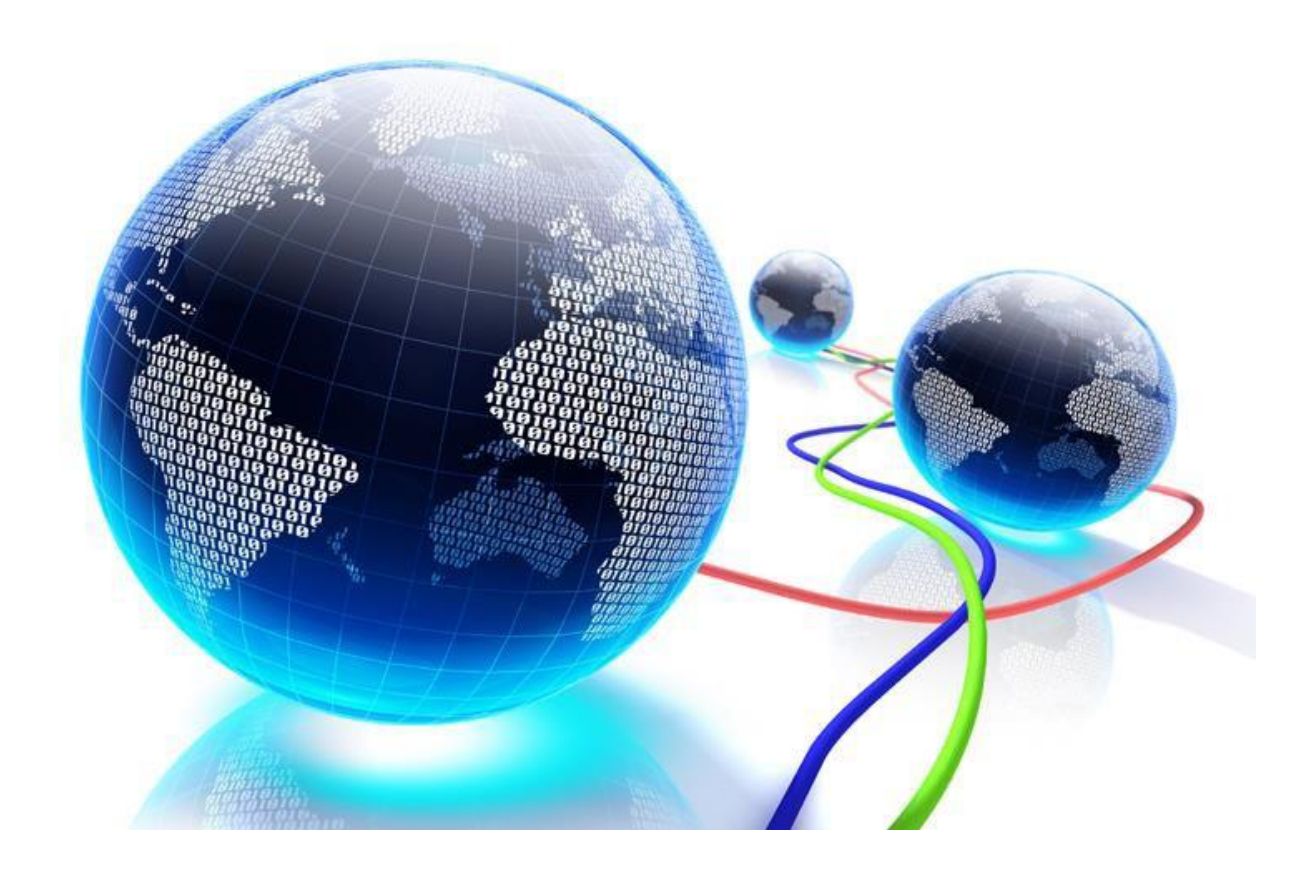

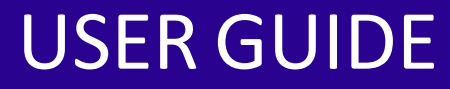

Document Revision: 1.0 Issued: 19/10/2021

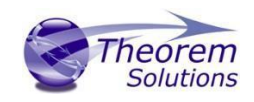

## Contents

## Contents

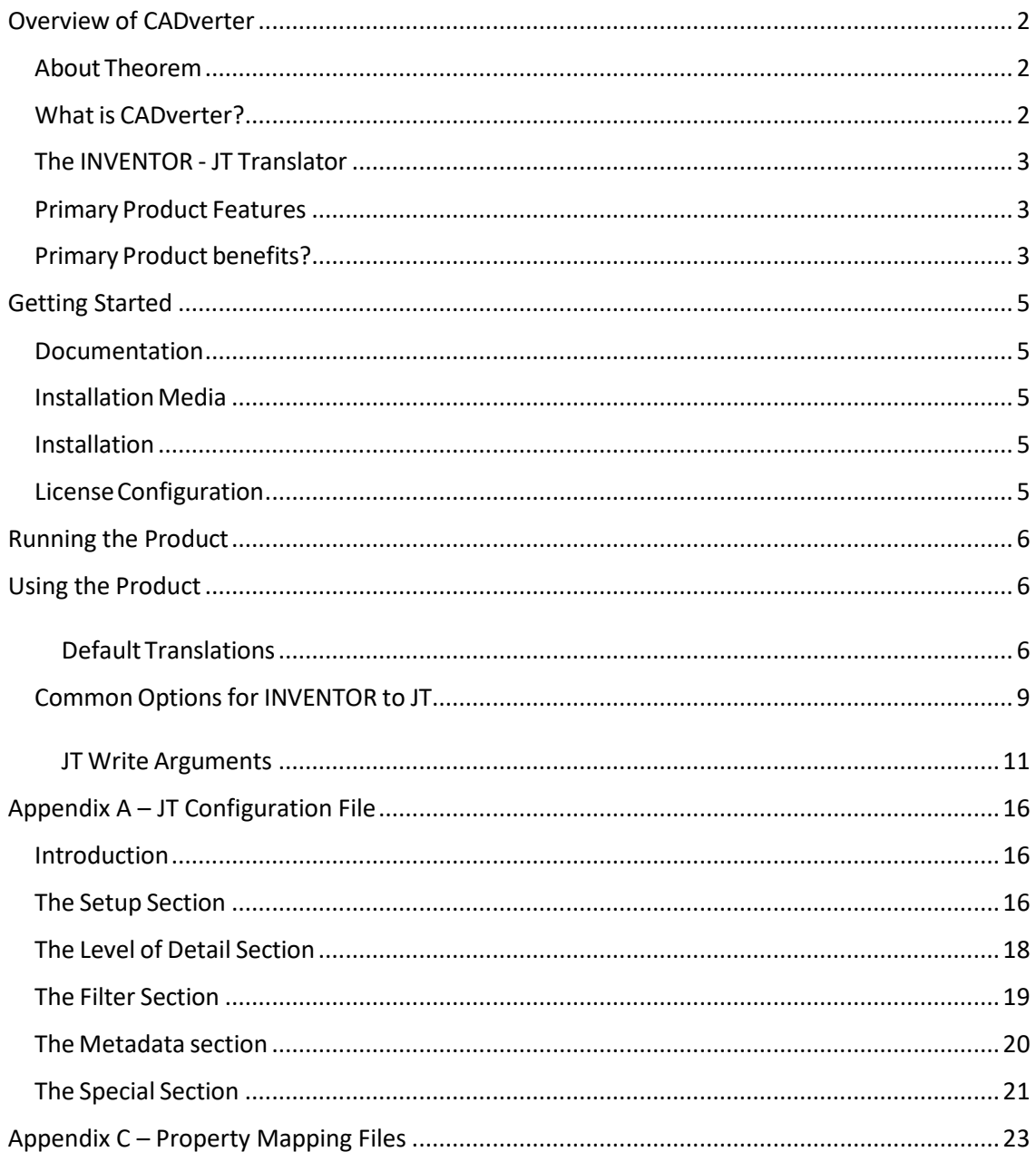

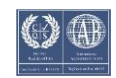

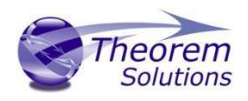

## <span id="page-2-0"></span>Overview of CADverter

## <span id="page-2-1"></span>About Theorem

Theorem Solutions is a world leader in the field of Engineering Data Services and Solutions. This leadership position stems from the quality of our technology and the people in the company. Quality comes not only from the skills and commitment of our staff, but also from the vigorous industrial use of our technology & services by world leading customers.

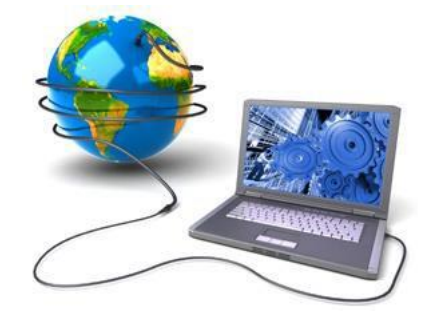

We are proud that the vast majority of the world's leading Automotive, Aerospace, Defence, Power Generation and Transportation companies and their Supply chains use our products and services daily. Working closely with our customers, to both fully understand their requirements and feed their input into our development processes has significantly contributed to our technology and industry knowledge.

Theorem Solutionsis an independent UK headquartered company incorporated in 1990, with sales and support offices in the UK and USA. Theorem has strong relationships with the major CAD and PLM vendors, including; Autodesk, Dassault Systemes, ICEM Technologies(a Dassault company), PTC, SolidWorks, Spatial Technology and Siemens PLM Software. These relationships enable us to deliver best in class services and solutions to engineering companies worldwide.

## <span id="page-2-2"></span>What is CADverter?

CADverter is one of 5 core Theorem brands which consist of:

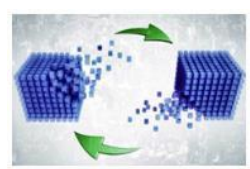

## *CADverter*

Direct translation of 3D data to or from an alternate CAD, Visualization or Standards Based format

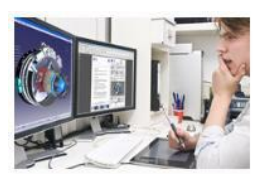

#### *Multi-CAD*

Interactive integration of non-native 3D data formats into the native CAD system

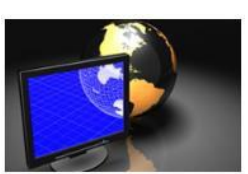

*Visualize 3D*

Direct translation of 3D data for the purpose of Visualization

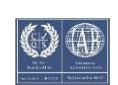

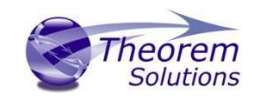

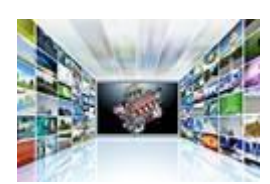

*Publish 3D*

The creation of documents enriched with 3D content

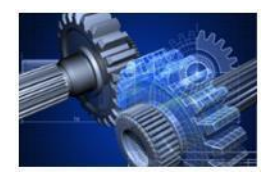

*Process Automation*

Applications to automate any Data Exchange and collaboration processes

## <span id="page-3-0"></span>The INVENTOR - JT Translator

The translator may be installed on a number of machines each accessing a central networkfloating license.

Theorem's CADverter product for Inventor to JT is a direct converter between Inventor assemblies (.iam files) and part (.ipt files) and Siemens JT parts. It enables the user to convert all forms of mechanical design geometry, as well as assembly and attribute information, between these two systems.

The Inventor-JT CADverter can be used interactively or in a batch mode, from a standard GUI Interface, offering combined viewing, data filtering and translation capabilities.

## <span id="page-3-1"></span>Primary Product Features

- Converts all types of geometry, wire frame, surfaces, trimmed surfaces(faces) and solid models
- Converts assembly structure between the systems
- Converts attribute data including colour and layer information
- The conversion process can be run Interactively or in Batch mode
- Data can be filtered by layer and entity type
- Geometry can be filtered and selectively processed

## <span id="page-3-2"></span>Primary Product benefits?

- Direct conversion between Inventor and JT reduces processing time, simplifies integration and retains accuracy of the model
- The integrated viewing capability enables visual verification, pre and post translation
- The integrated data filtering options allows selected data ONLY to be processed, enabling optimisation of translations and time savings

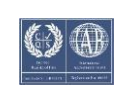

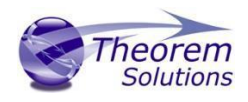

- By converting all forms of geometry no data is lost, eliminating the time required to recreate missing data
- With over 20 years industrial use, Theorem's product robustness and quality is well proven, reducing your business risk

This document will focus specifically on guidance for the use of the CADverter for Inventor-JT product. For information regarding any of Theorem's product ranges please contact [sales@theorem.com](mailto:sales@theorem.com)

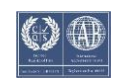

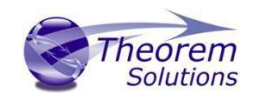

## <span id="page-5-0"></span>Getting Started

## <span id="page-5-1"></span>Documentation

The latest copy of this documentation can be found on our web site at:

### <http://www.theorem.com/Documentation>

Each product has a specific link that provides user documentation in the form of PDF and Tutorials.

<span id="page-5-2"></span>Installation Media The latest copy of Theorem software can be found via our web site at:

## <http://www.theorem.com/Product-Release-Notes>

Each product has a specific link to the Product Release Document, which contains a link to the download location of the installation CD.

Alternatively, you can request a copy of the software to be shipped on a physical CD.

## <span id="page-5-3"></span>Installation

The installation is run from the CD or ZIP file download provided.

Currently, there are 2 distinct installation stages that are required.

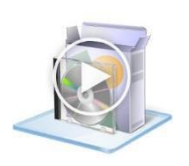

To install the translator, select the **Setup.exe** file and follow the installation process. For a full guide to the process, please see our 'Translator Installation Process' demonstration video located [here.](http://www.theorem.com/Documentation/CADverter/Install.mp4)

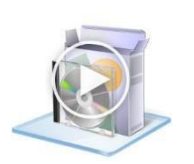

In addition, the Theorem Unified Interface will also need to be installed. The installation process is the same as for the Translator. For a full guide to the process, please see our 'Translator Installation Process' demonstration video located [here.](http://www.theorem.com/Documentation/CADverter/UI_Install.mp4)

## <span id="page-5-4"></span>License Configuration

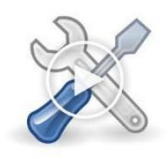

In order for the translation to run successfully, the Theorem license file provided to you needs to be configured using FlexLM. For a full guide to this process, please see our 'FlexLM License Set Up and Configuration' demonstration video located [here.](http://www.theorem.com/Documentation/CADverter/License_Config.mp4)

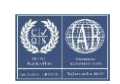

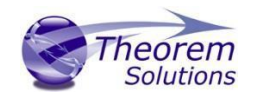

## <span id="page-6-0"></span>Running the Product

Once configured and licensed, the product is ready to be run.

There are 2 distinct ways of running the translator:

- Via the Theorem Unified Interface
	- o The Unified Interface offers a Desktop Environment that allows CAD and Visualization data to be viewed pre and post translation.
- Via the Command Line
	- o The Command Line Interface provides a direct method of invoking the translator. It can be used via a command shell or called via a third party application as part of a wider process requirement.

## <span id="page-6-1"></span>Using the Product

<span id="page-6-2"></span>Default Translations

*Default Translation – via the Unified Interface* The Unified Interface can be started via the Start Menu – if a shortcut was added during installation.

Alternatively, the Unified Interface can be run via a Windows Explorer selection in:

## *<UI\_installation\_directory>\bin\Unified\_Interface.cmd*

The following interface will be launched:

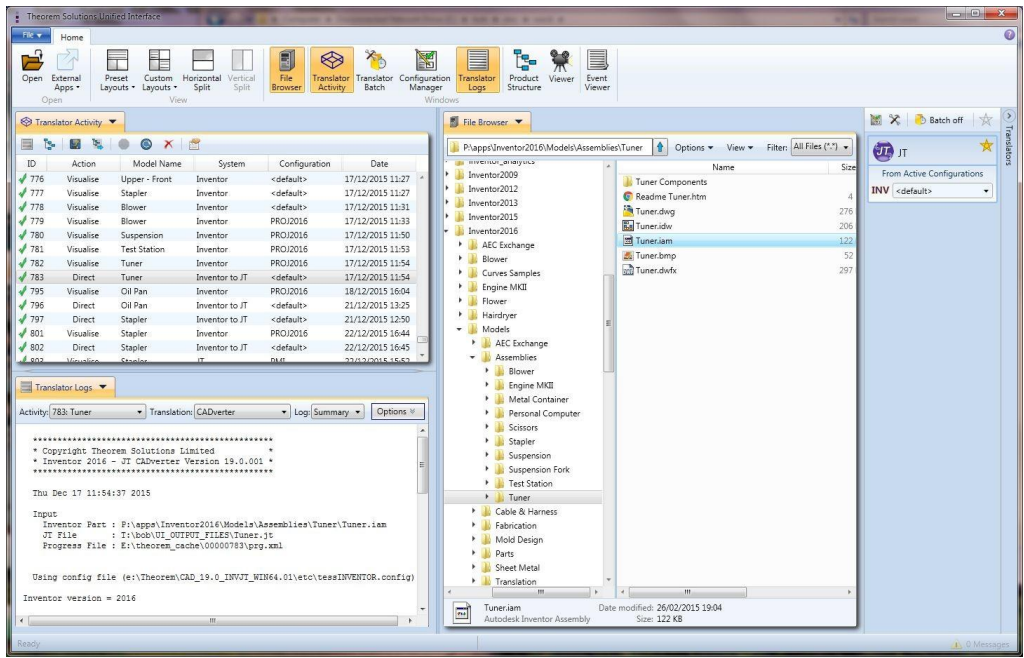

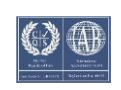

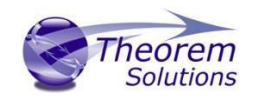

The default layout is split into 4 primary areas that can be altered to the user's preference:

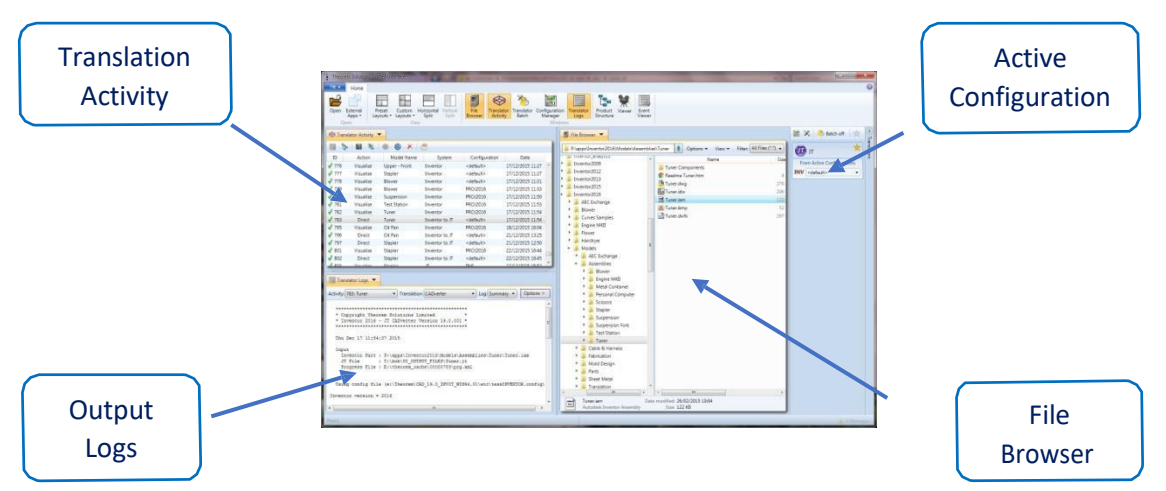

The simplest way to translate from INVENTOR is to drag a file from the file Browser Pane on to the Active Configurations for the translation you require.

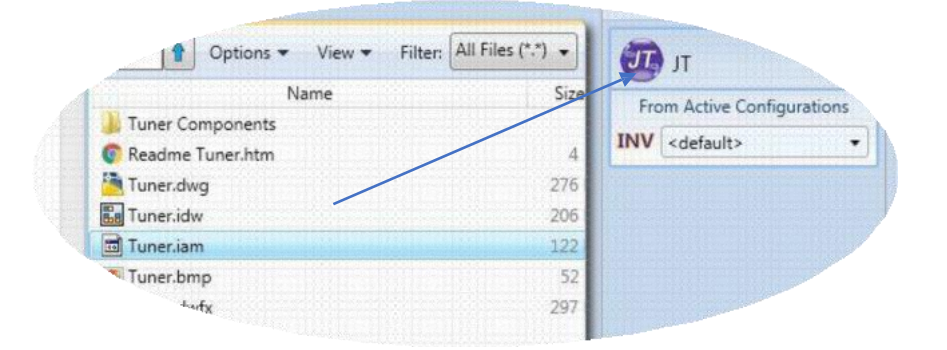

On completion, the Unified Interface will display the activity information and details from the log file created during the translation, if requested, in the Translation Activity and Output Log panes, respectively.

The generated output data can be located by selecting the translation from the Activity pane and opening the output folder:

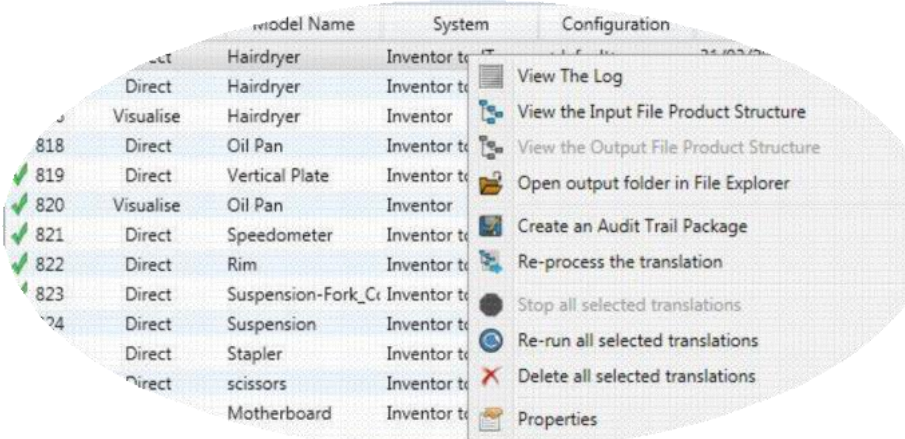

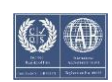

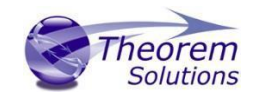

#### *Default Translation – via the Command Line*

Running a translation via the command line can be carried out via the *cad\_run.cmd* file located in the *<installation\_directory>\bin* directory. The format of the command is as follows when translating from INVENTOR to JT:

#### *<Translator\_installation\_directory>\bin\cad\_run.cmd Inventor\_JT –i <input\_file> -o <output\_file>*

'C:\Program Files\Iheorem\23.3\_INU\_JT\bin\cad\_run.cmd" Inventor\_JT -i "C:\Program Files \Theorem\23.3\_INU\_JT\samples\inventor\Oil Pan.ipt" -o c:\temp\test.log

> The example above will translate an Inventor sample file provided within the installation and produce the following screen output:

Fri Oct 16 09:42:19 2020 Input Inventor Part : C:\Program Files\Theorem\23.3\_INU\_JT\samples\inven or\Oil Pan.ipt<br>JI File Using config file <C:\Program Files\Theorem\23.3\_INU\_JT\\etc\tess.co nfig) Inventor version =  $2021$ INFO: This document was saved at Rev 17 List of gco entities  $:-$ **Standalone Type Total** Subordinate 328 328 Arcs  $\frac{142}{181}$ Conics 142<br>181<br>162<br>148<br>128<br>12<br>12<br>12 Lines  $162$ <br> $148$ <br> $128$ <br> $12$ <br> $31$ Curves<br>Surfaces Cylinders **Spheres** forus  $\overline{38}$ Planes 38 357 35 Faces Edges 813 813 **Vertices**<br>Bsolids 476 476 1 Script completed Iranslation Complete. Exporting Parts and Assembly to JT Files \*\*\*\*\*\*\*\*\*\*\*\*\*\*\*\*\*\*\*\*\*\*\*\*\*\*\*\*\*\*\*\*\* 

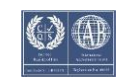

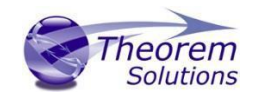

The file will be output to the target location. In this case:

#### *C:\temp\test.jt*

## CADverterCustomization

CADverter allows the information that is read from the source system and written to the target system to be tailored via a set of user specified arguments. Commonly used arguments are supported via the Unified Interface, with Advanced Arguments being described within this document for use in the Unified Interface or via the Command Line invocation.

## <span id="page-9-0"></span>Common Options for INVENTOR to JT

Within the Configuration Manager pane of the Unified Interface, arguments that can be specified when publishing Inventor data into JT are grouped into 3 areas:

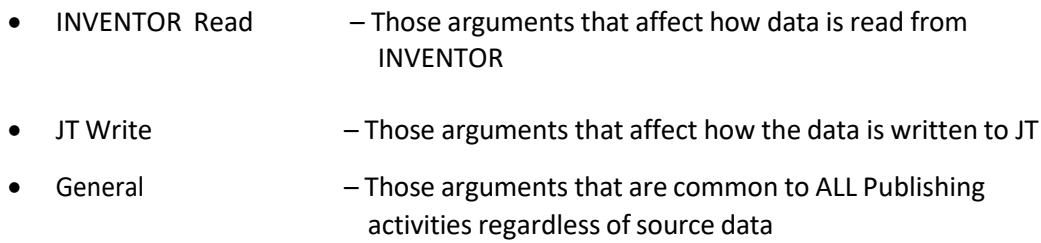

#### INVENTOR Read Arguments

The image below shows the INVENTOR Read arguments that are available, with their default settings:

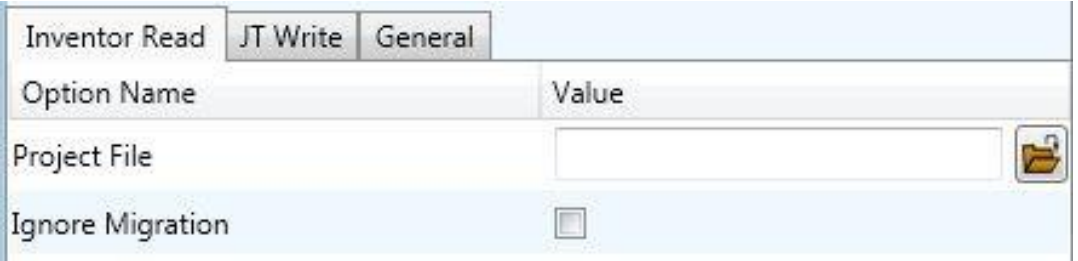

Each of these options is described below:

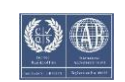

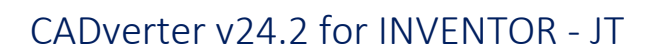

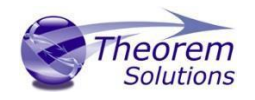

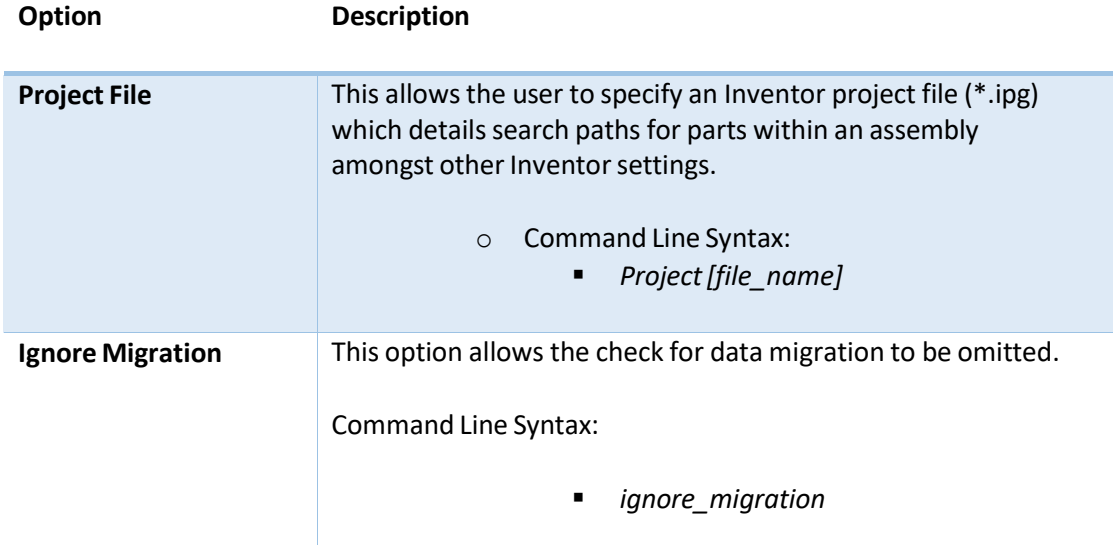

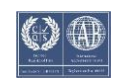

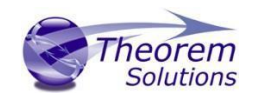

## <span id="page-11-0"></span>JT Write Arguments

The image below shows the JT Write arguments that are available, with their default settings:

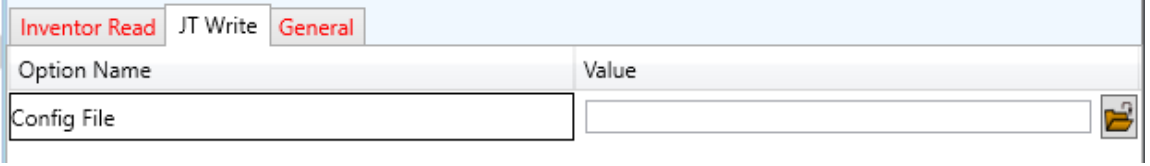

Each of these options is described below:

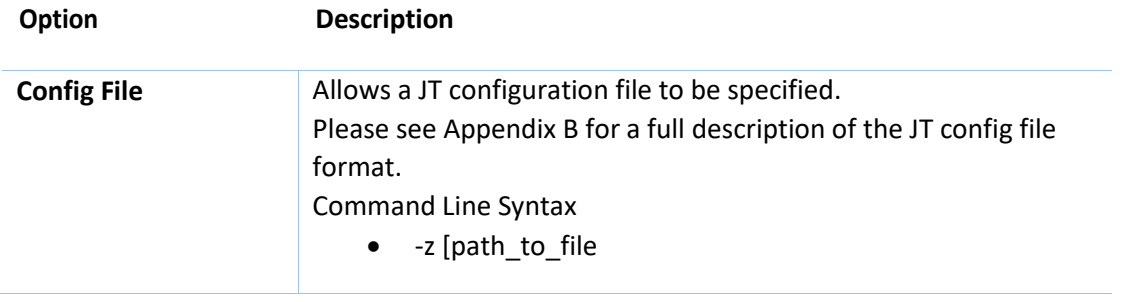

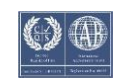

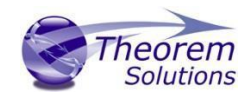

#### INVENTOR to JT General Arguments

The image below shows the General arguments that are available, with their default settings:

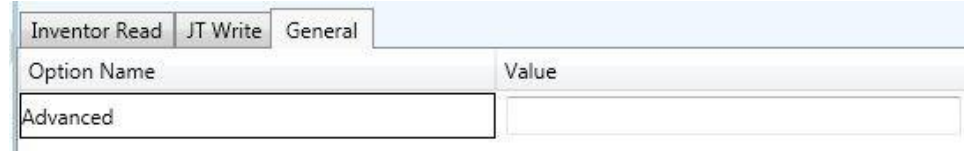

#### Each of these options is described below:

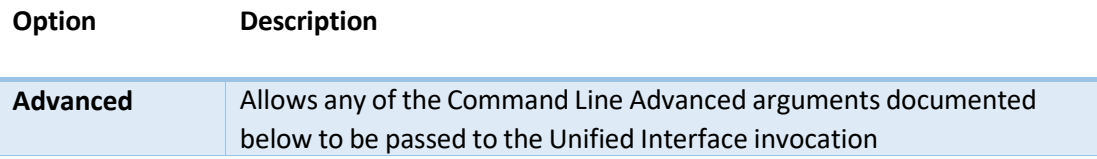

INVENTOR to JT Advanced Arguments

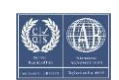

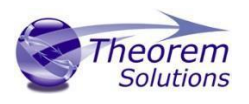

Theorem's INVENTOR to JT translator has been configured with default settings that optimise the translation process. However, there are times when a satisfactory result cannot be obtained, so it may be required to deploy one or more Advanced Arguments to improve the translated result.

The following table describes useful Advanced Arguments that can be entered into the General Tab -> Advanced field:

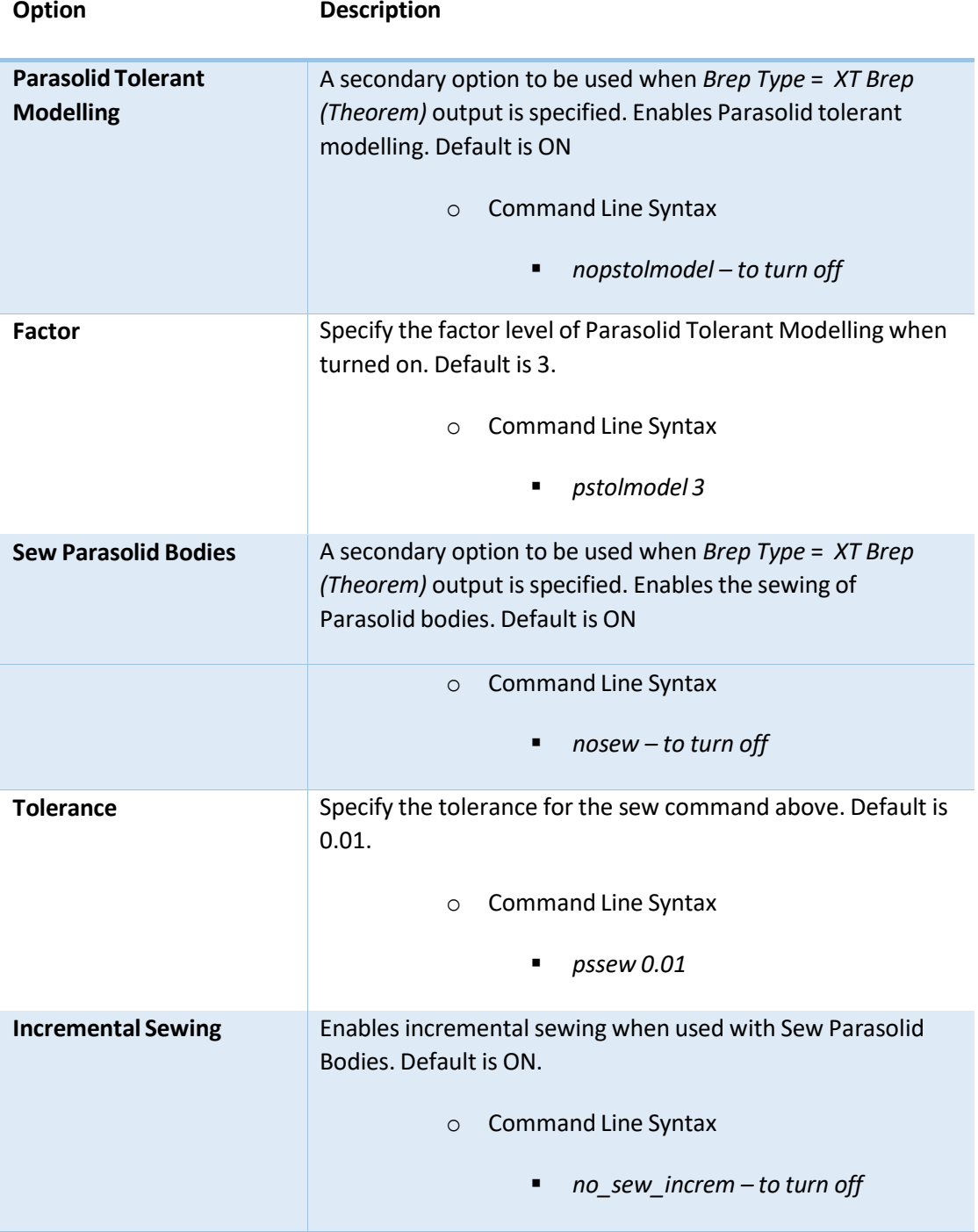

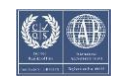

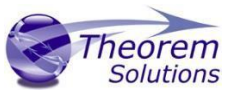

# CADverter v24.2 for INVENTOR - JT

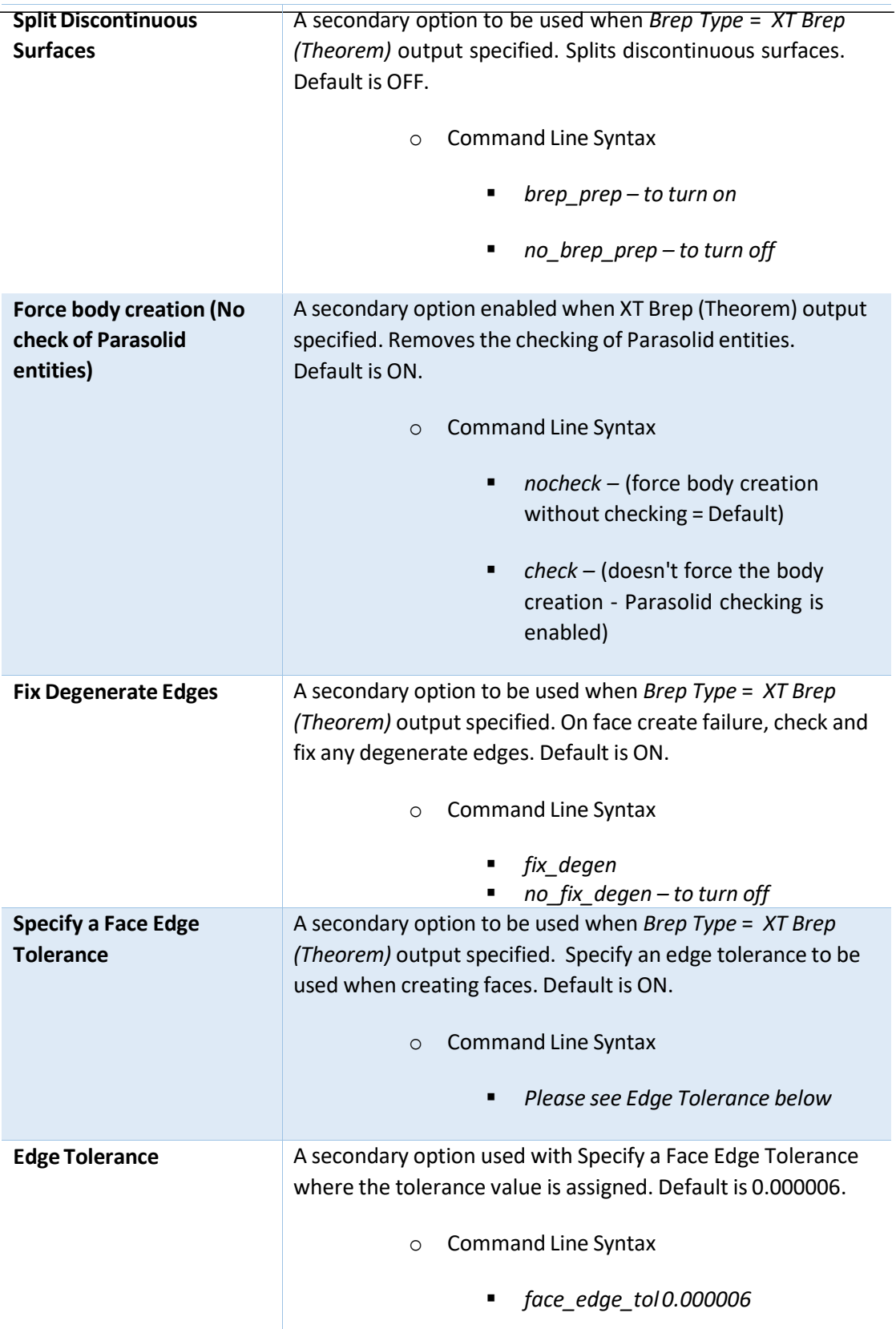

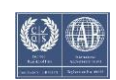

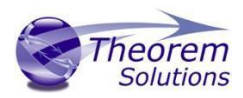

# CADverter v24.2 for INVENTOR - JT

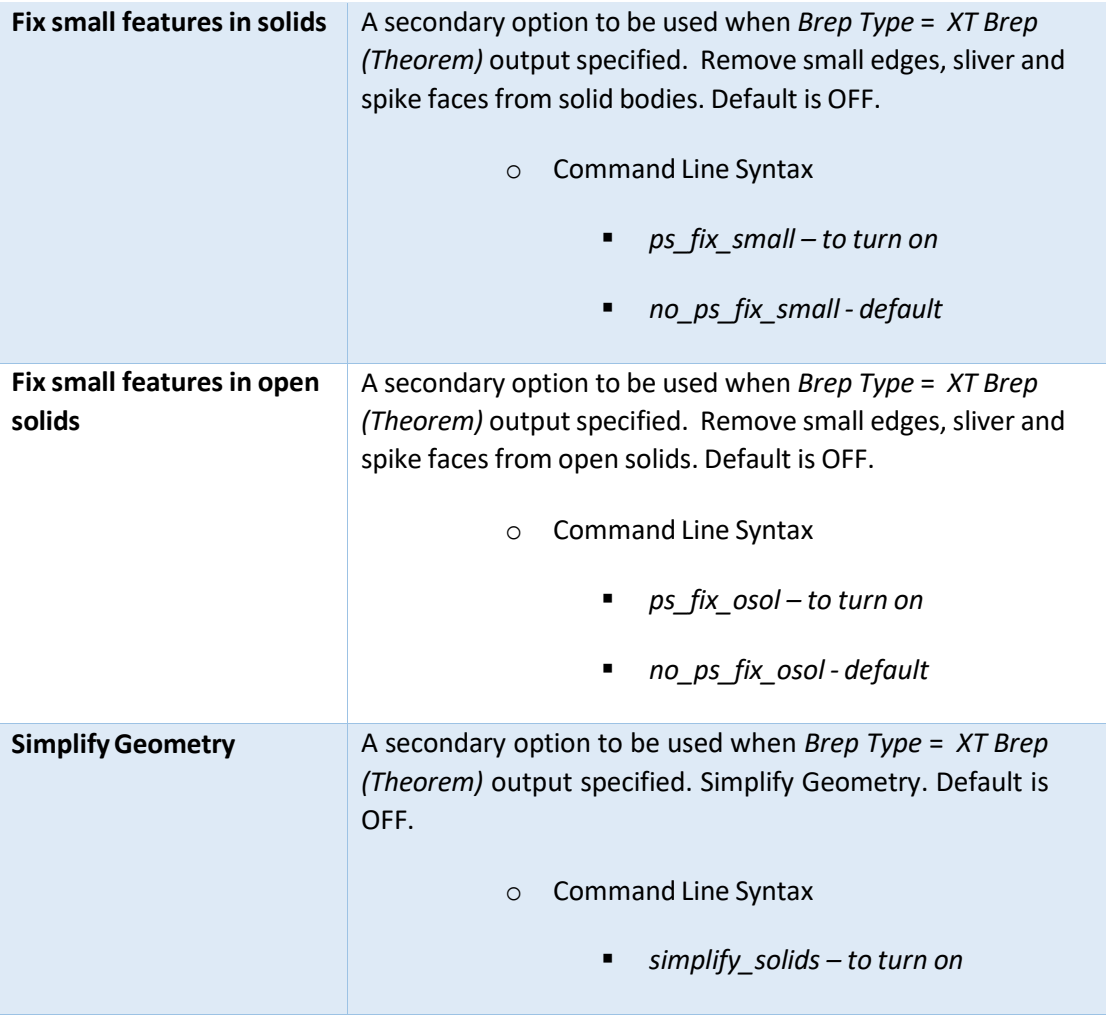

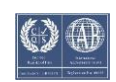

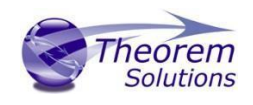

## <span id="page-16-0"></span>Appendix A – JT Configuration File

## <span id="page-16-1"></span>Introduction

A configuration file contains the settings for your translations. The configuration file can be specified using the command line option *–config* or *-z*.

If this is not supplied the following config file will be used:-

#### **tessINVENTOR.config** in *%TS\_INST%\etc* directory (where TS\_INST = Installed directory)

The JT configuration file contains various sections, each containing different settings based on the section.

#### <span id="page-16-2"></span>The Setup Section

The setup options in the configuration file define how your files are translated. The setup section is the first part of the configuration file and contains a series of standard translator options.

#### **To** edit setup options

- 1. Open an existing configuration file with a text editor.
- 2. Edit the configuration file options listed in the table below.
- 3. Save the configuration with a .config extension

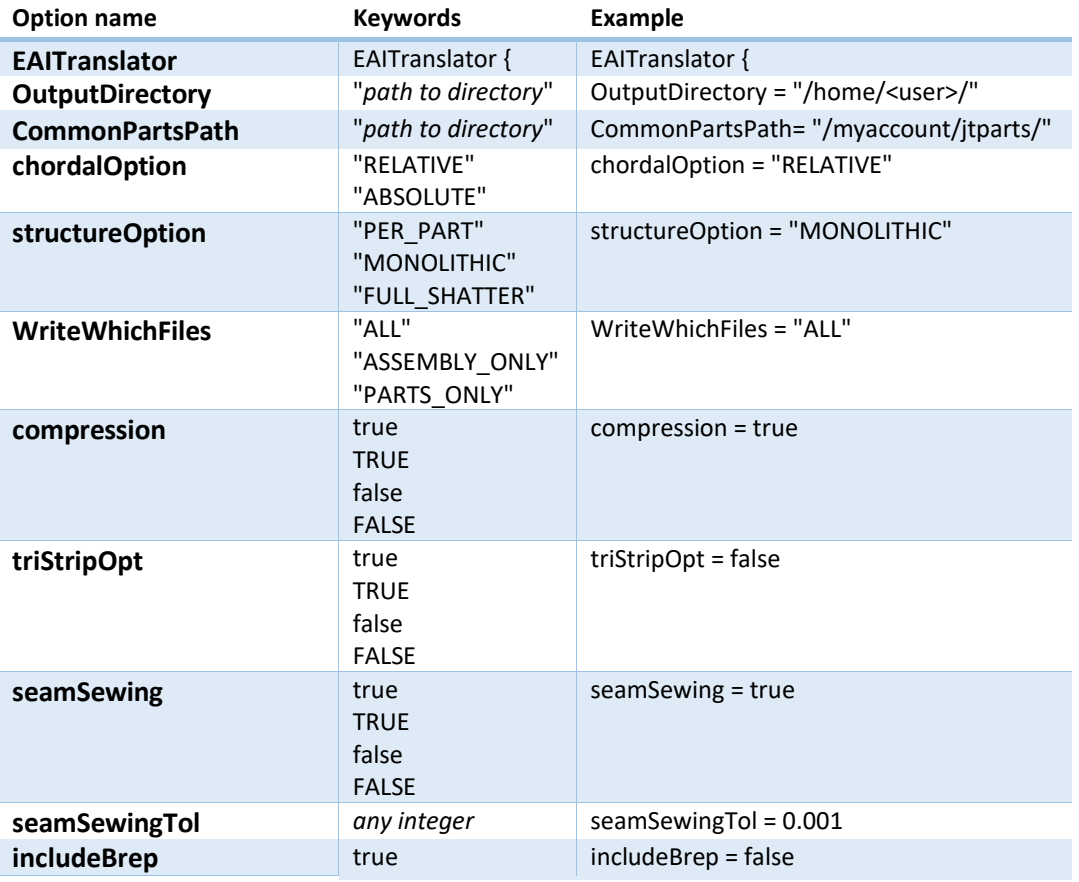

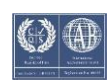

# CADverter v24.2 for INVENTOR - JT

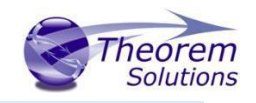

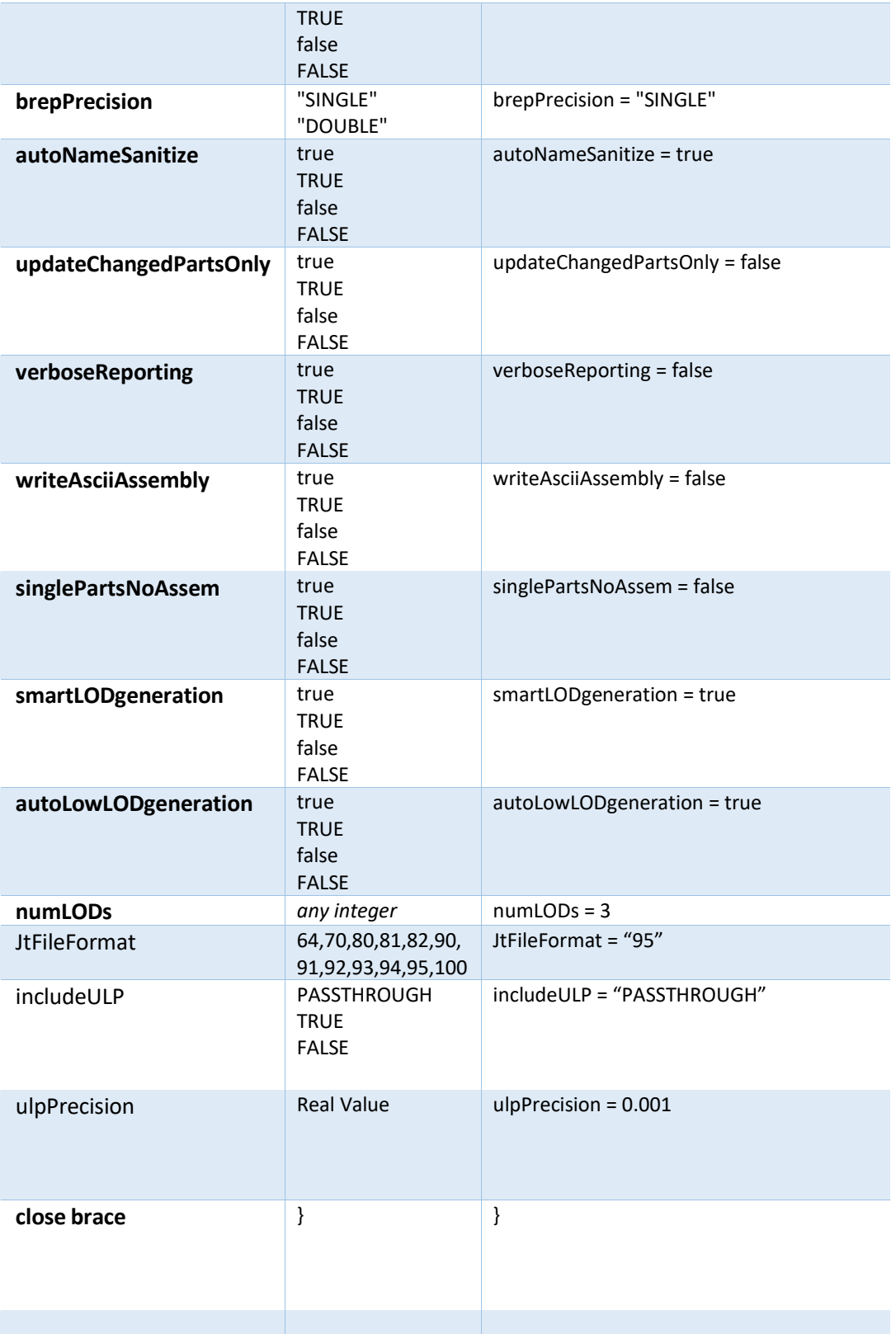

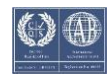

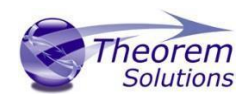

## <span id="page-18-0"></span>The Level of Detail Section

The level of detail section of the configuration file contains the tessellation and simplification information for each level of detail in the file.

This section consists of several sets of level of detail (LOD) information, and the number of these sets depends on the number you specified on the numLODs line in the configuration file.

#### **To edit level of detail options**

- 1. Open an existing configuration file in a text editor.
- 2. Edit the configuration file options listed below.
- 3. Save the configuration with a .config extension

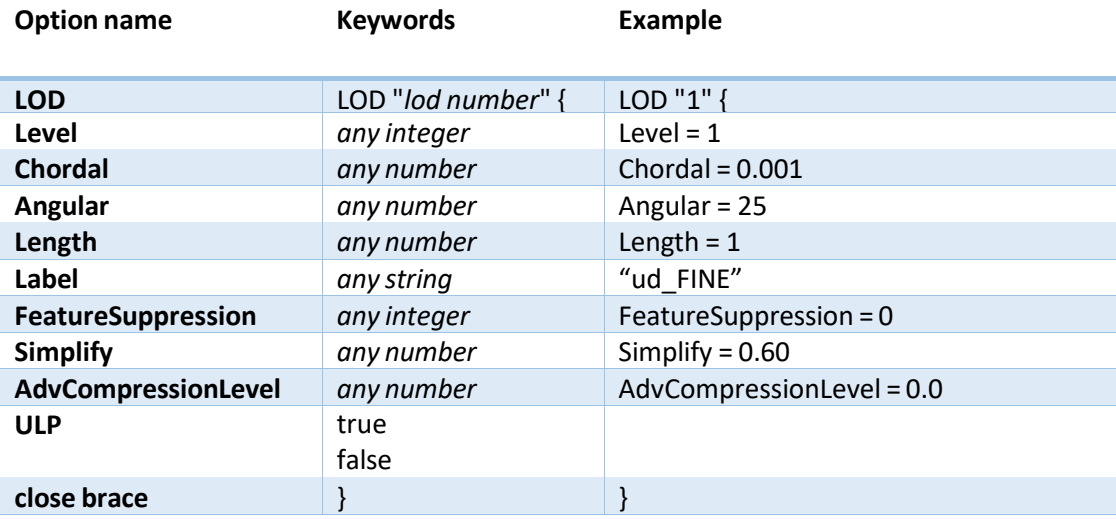

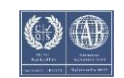

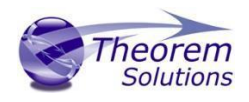

## <span id="page-19-0"></span>The Filter Section

The filter section of the configuration file contains the filename and metadata filtering information. Edit this section if you want to change how the translator sanitizes filenames and filters metadata keys.

#### **To edit filter options**

- 1. Open an existing configuration file with a text editor.
- 2. Edit the configuration file options from the table below.
- 3. Save the configuration with a .config extension

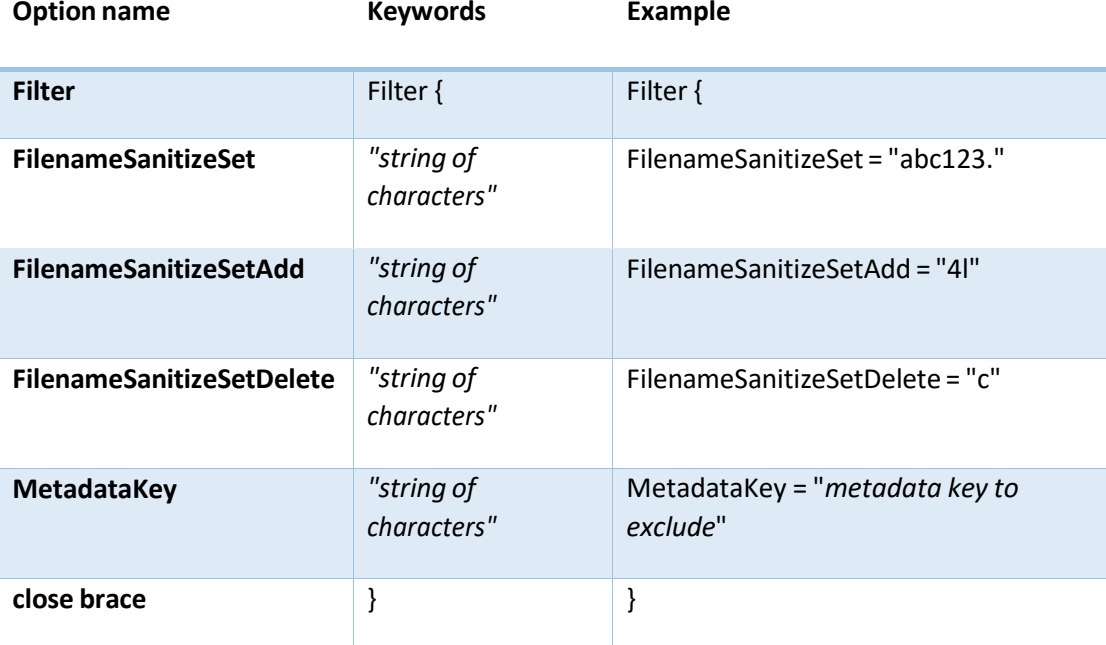

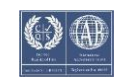

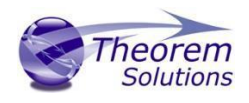

## <span id="page-20-0"></span>The Metadata section

The metadata section sets which metadata to attach to all parts, assemblies and nodes of the model.

**Note:** Be sure to add these options to the configuration file in pairs: one line to define the metadata key and one line to define the metadata value.

#### **To edit metadata options**

- 1. Open an existing configuration file (.CONFIG) in a text editor.
- 2. Edit the configuration file options shown in the table below.
- 3. Save the configuration with a .config extension

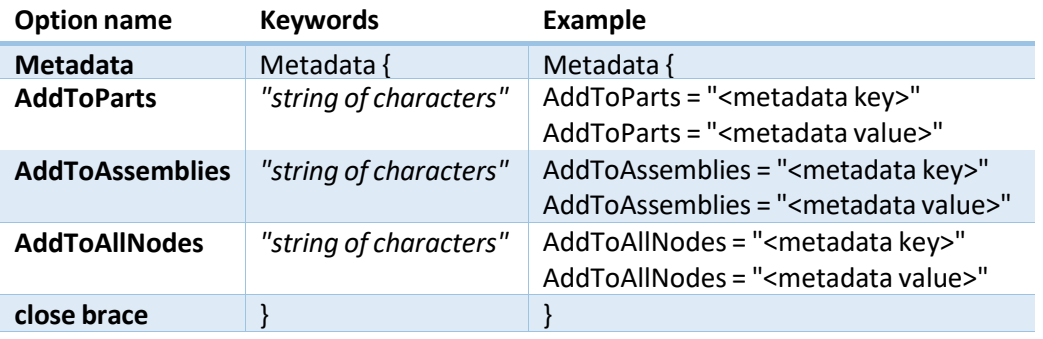

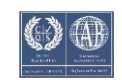

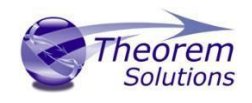

## <span id="page-21-0"></span>The Special Section

The special section of the configuration file contains lines that are unique to this translator.

#### **To editspecial options**

- 1. Open an existing configuration file with a text editor.
- 2. Edit the configuration file options shown in the table below.
- 3. Save the configuration with a .config file extension.

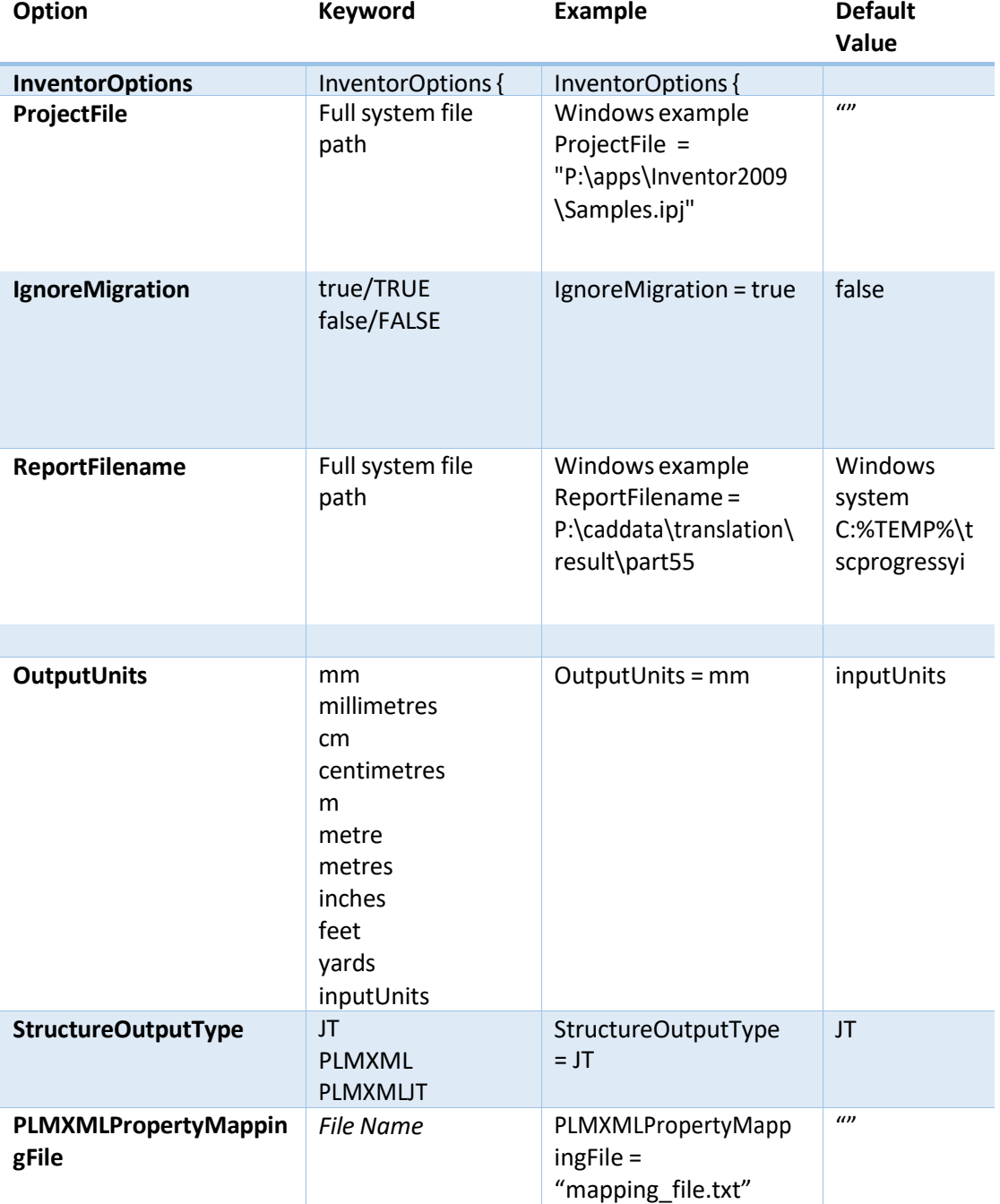

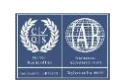

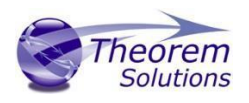

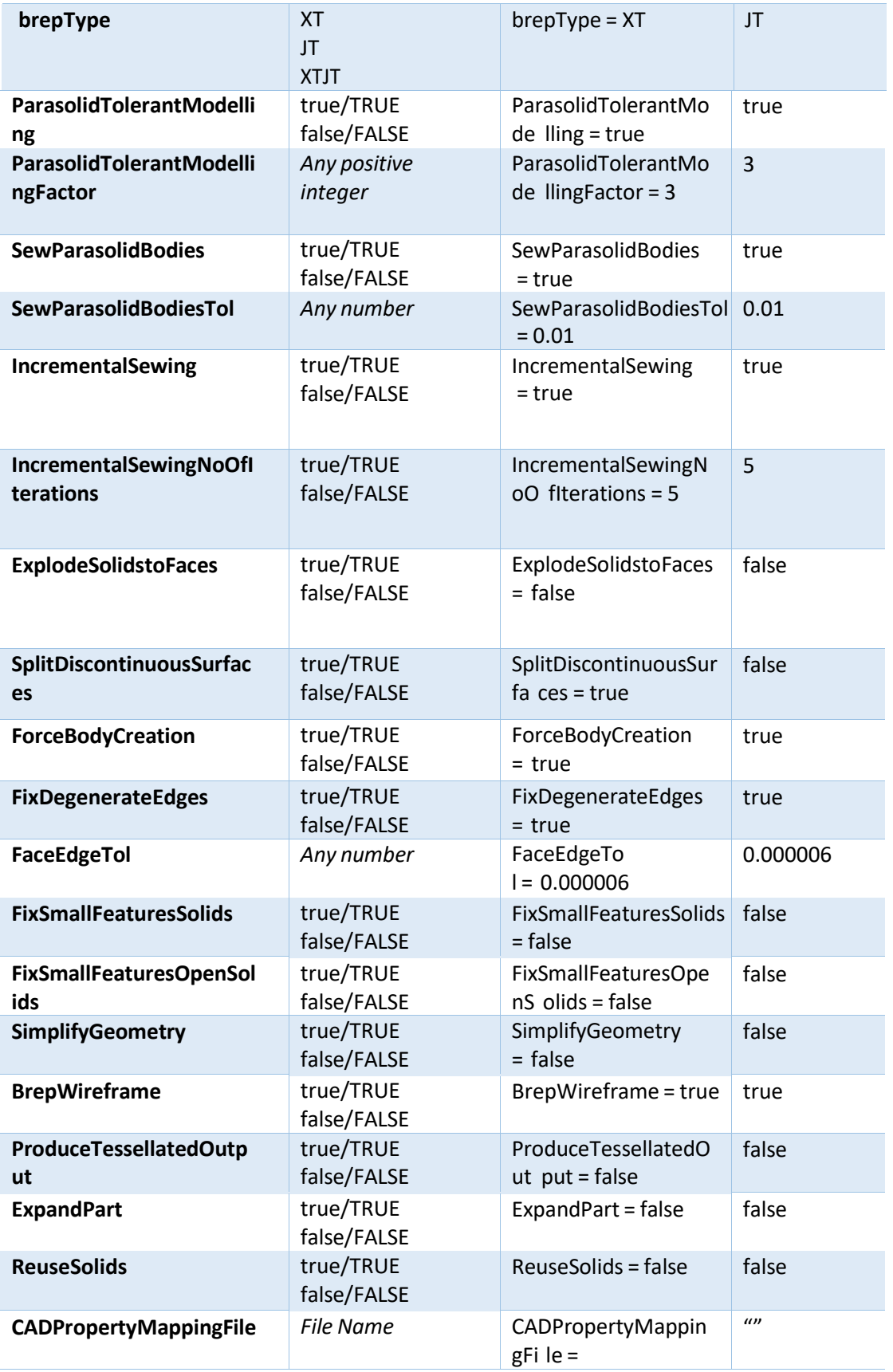

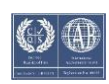

# CADverter v24.2 for INVENTOR - JT

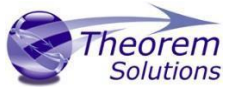

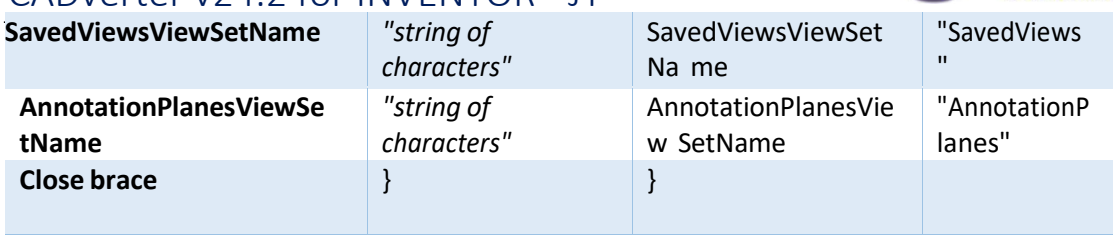

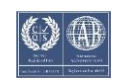

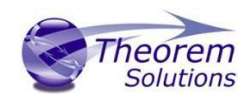

## <span id="page-24-0"></span>Appendix C – Property Mapping Files

Property mapping files are required for CAD property Mapping and PLMXML Property Mapping

A Property Mapping File is a comma separated text file containing information of how CAD properties from the source system will be mapped into the target file.

The format is as follows:

- Lines beginning with a "#" are treated as comment lines and are ignored.
- Any space characters will be treated as part of the item
- Lines containing a mapping must contain 6 items separated by 5 commas
- $\bullet$

The six items are :-

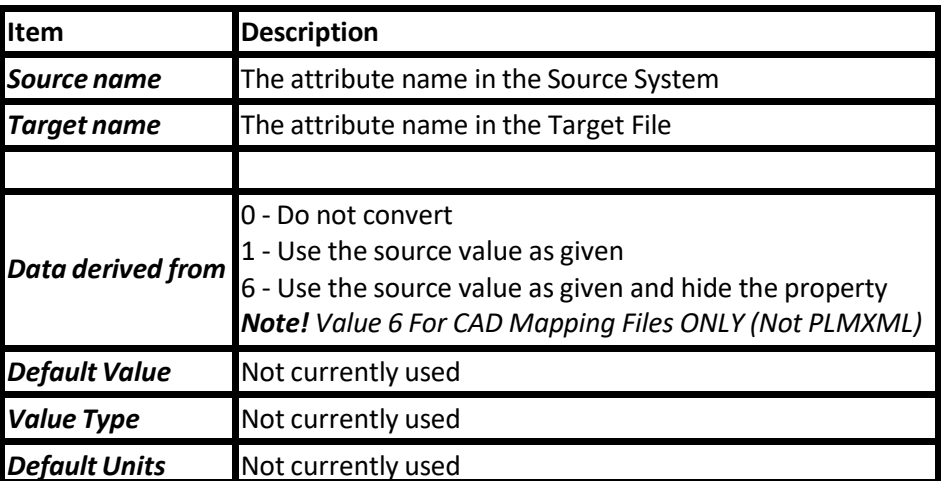

An Example of a mapping file is shown below:-

# Mapping from input attribute name to Target property name

#

# Line Format:-

# Source name,Target name,Data derived from,Default Value,Value Type,Default Units

- # Data derived from:-
- # 0 Do not convert
- # 1 Use the source values as given

# 6 - Use the source value as given and hide the property

#

\_ActivateBOM,NULL,0,0,,

\_LastModifier,NULL,0,0,,

\_Maturity,NULL,0,0,,

\_PrdVersion,NULL,0,0,,

```
_ReferenceTimeStamp,NULL,0,0,,
```

```
Responsible, NULL, 0, 0,
```
COG M,ud\_CAD\_CENTER\_OF\_GRAVITY,1,0,,

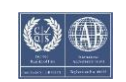

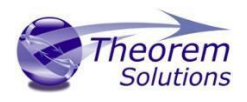

COMPONENTS PRINCIPAL AXES ,NULL,0,0,, DENSITY Kg/M^3,NULL,0,0,, INERTIAMATRIXKgM2,ud\_CAD\_MOMENT\_OF\_INERTIA,1,0,, INERTIAVOLUMEM^3,ud\_CAD\_VOLUME,1,0,, INERTIA WET AREA M^2,ud CAD SURFACE AREA,1,0,, MASSKg,ud\_CAD\_MASS,1,0,, PRINCIPAL MOMENTS KgM^2,NULL,0,0,, FILESAVETIME,File Last Modified,1,0,, LOCALE,LOCALE,1,0,, Masterdata Version, Masterdata Version, 1,0,, Material Details, Material Details, 1,0,, PART\_NUMBER,PART\_NUMBER,1,0,, MPARTNAME, Source Model Name, 1,0,, Source,SourceName,1,0,,

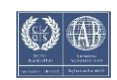